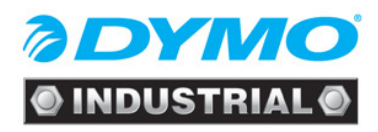

# **RhinoPRO 5000**

## Hands - On Training Guide

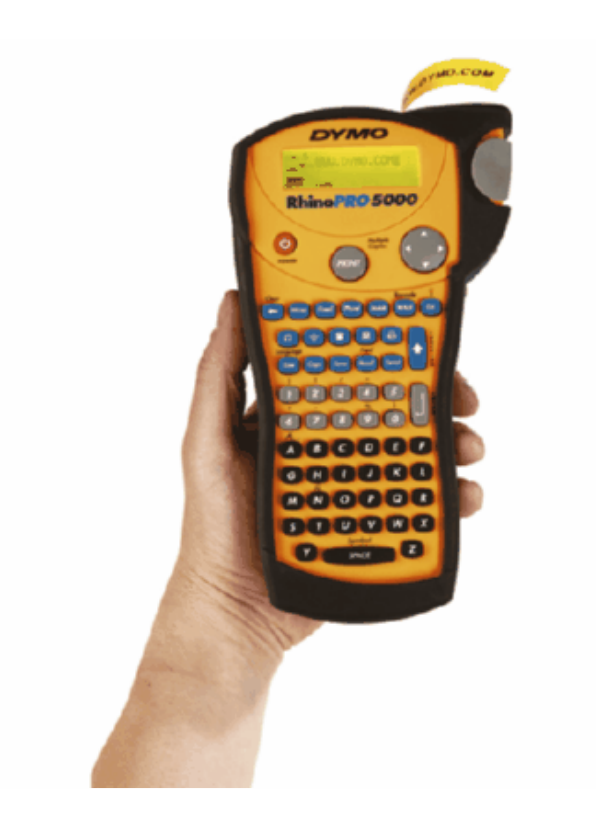

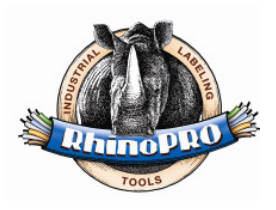

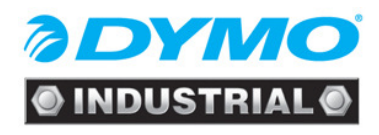

## **Content**

- 1. How to insert the cassette
- 2. Get to know your printer
- 3. Select a Language and Font Size
- 4. Print a wrap-around label
- 5. Print a fixed length label
- 6. Print a patchpanel label
- 7. Print a module marking label
- 8. Print a barcode label
- 9. Print a wrap-around label combined with serialisation and multiple copies

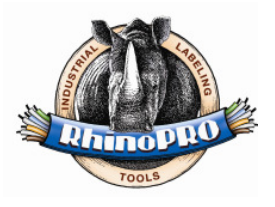

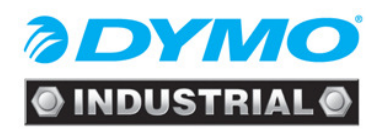

### 1. How to insert the cassette

• Open the cassette door at the back of the printer

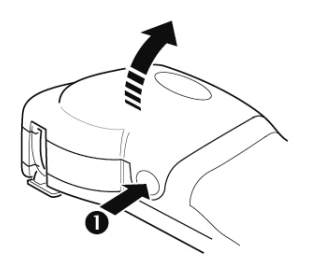

• Adjust the red lever to the right tapewidth

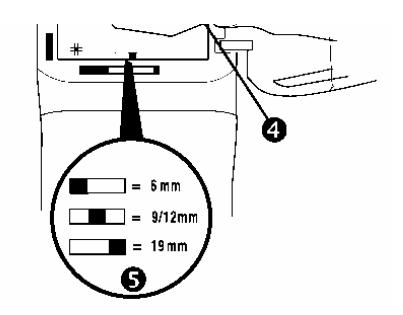

• Insert the cassette

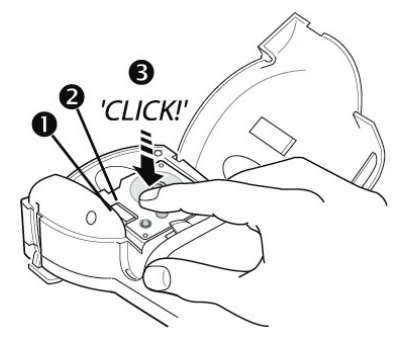

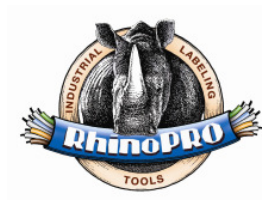

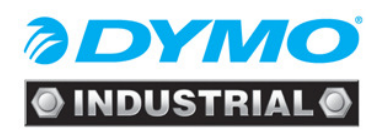

## 2. Get to Know Your Printer

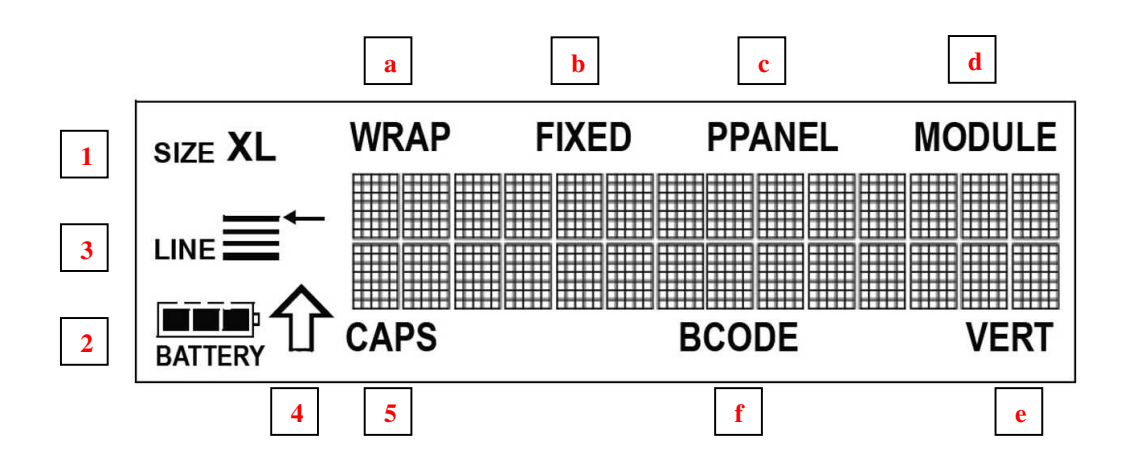

- 1. Fontsize
- 2. Battery Life Indicator
- 3. Multiple Lines
- 4. Function Key
- 5. Caps Key
- 6. Quick Access Keys
	- a. Wrap
	- b. Fixed
	- c. Ppanel
	- d. Module
	- e. Vert
	- f. Bcode

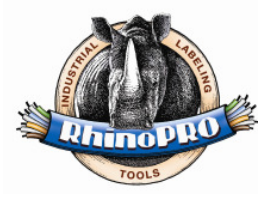

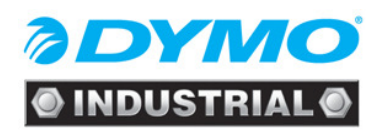

## 3. Select a Language and Font Size

To select a Language:

- 1. Press Shift + Language
- 2. Use the arrow keys to select the language
- 3. Press Enter to set the language

To set the Font Size ( $XS - S - M - L - XL$ ):

- Size 1. Press
- 2. Use the arrow keys to select a font size
- 3. Press Enter to set the font size

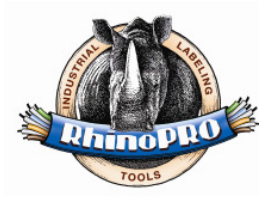

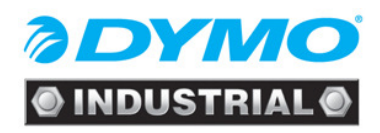

## 4. Print a wrap-around label

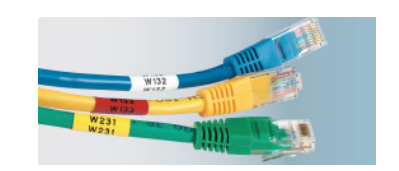

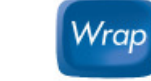

- 2. Use the arrow keys to select the cablediameter : e.g. 12 mm
- 3. Press Enter

1. Press

- 4. Enter the label text: e.g. C.12345678901
- 5. Press Print

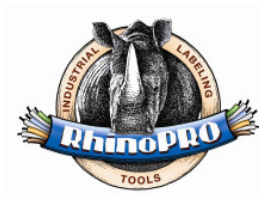

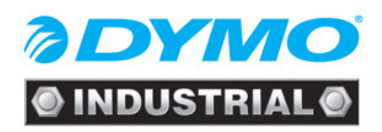

## 5. Print a fixed length label

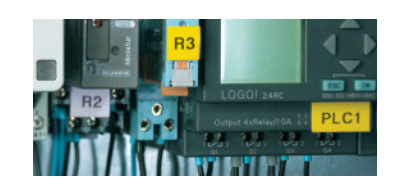

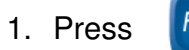

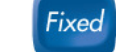

- 2. Use the arrow keys to increase the label length to e.g. 60 mm
- 3. Press Enter
- 4. Enter the following text : e.g. Bathroom
- 5. Press Print

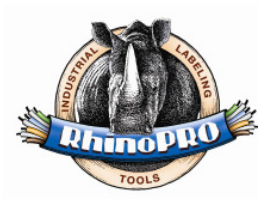

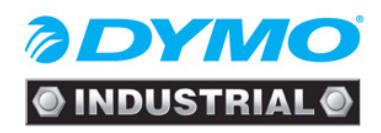

## 6. Print a patchpanel label

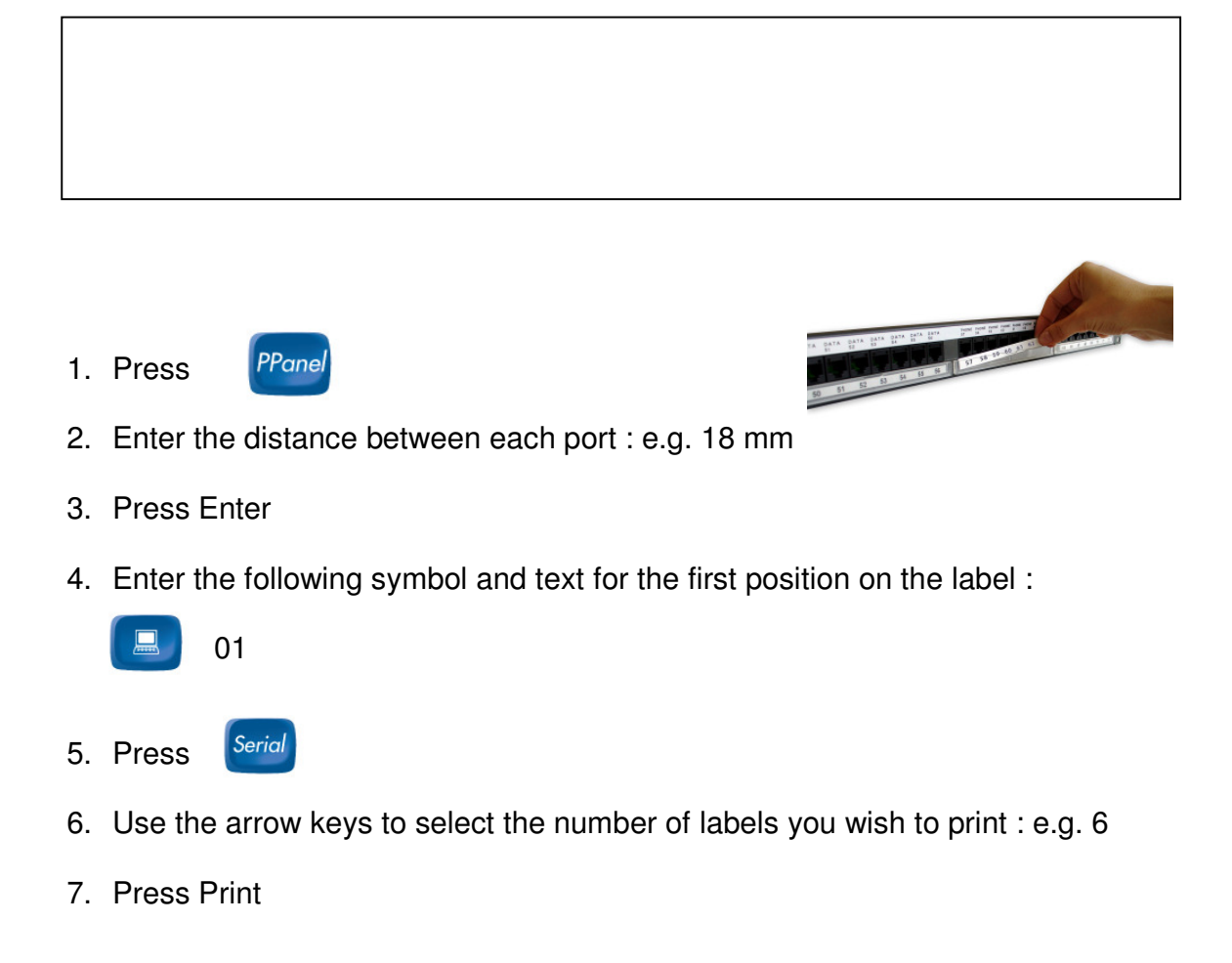

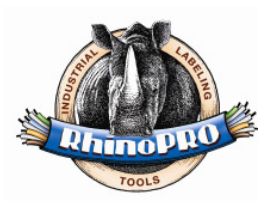

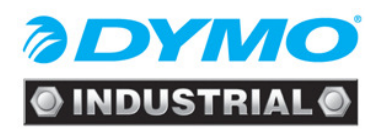

## 7. Print a Module Marking Label

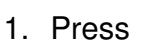

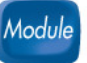

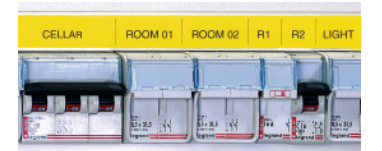

- 2. Enter the size of a single modular component : 17,5 mm
- 3. Press Enter
- 4. Use the arrow keys to enter the total number of module blocks on one row : 3
- 5. Press Enter
- 6. Use the arrow keys to enter the size for the first module e.g. 3 and press Enter
- 7. Use the arrow keys to enter the size for the second module e.g. 1 and press Enter
- 8. Use the arrow keys to enter the size for the third module e.g. 2 and press Enter
- 9. Enter the text for the first module e.g. ROOM 1 and press Print
- 10. Press Shift + Clear to clear the text
- 11. Enter the text for the second module e.g. L1 and press Print
- 12. Press Shift + Clear to clear the text
- 13. Enter the text for the third module e.g. CELLAR and press Print

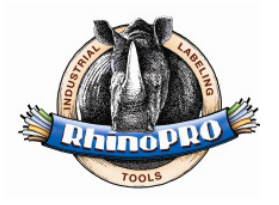

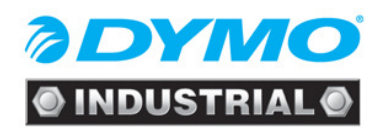

## 8. Print a barcode label

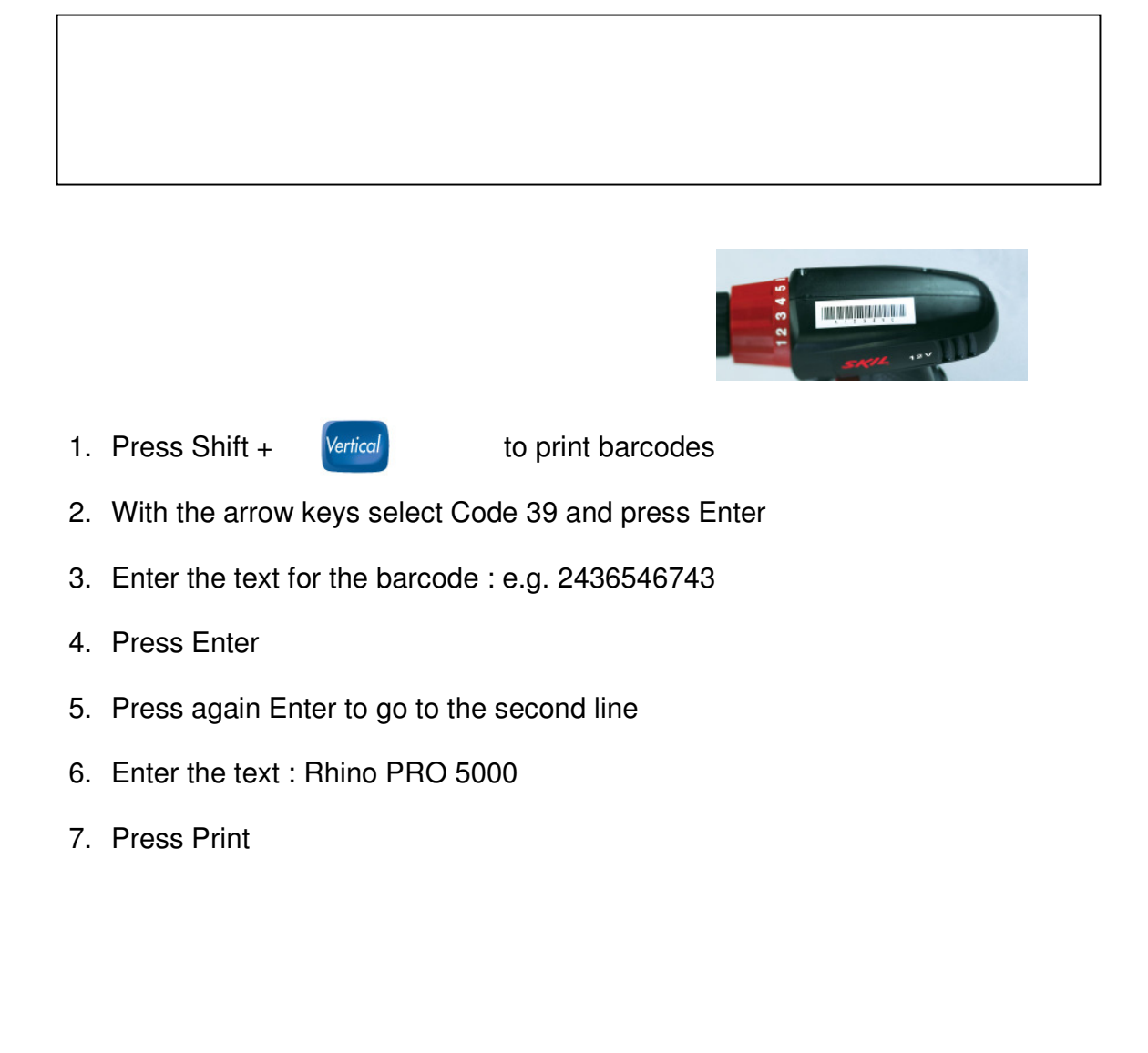

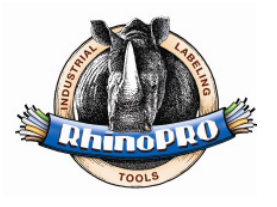

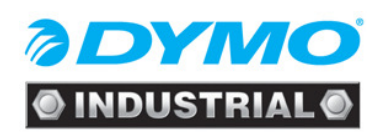

## 9. Print a wrap-around label combined with serialisation and multiple copies

- 1. Press
- 2. Use the arrow keys to select the cablediameter : 6 mm
- 3. Press Enter
- 4. Enter the label text: e.g. W.OO1

Wrap

- Serial 5. Press
- 6. Use the arrow keys to select the number of labels you wish to print : e.g. 2
- 7. Press Shift + Print to make multiple copies of your label
- 8. Use the arrow keys to increase the number of copies to print : e.g. 2
- 9. Press Print

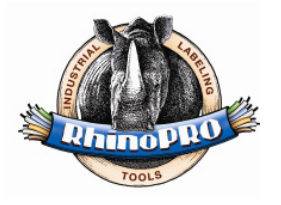